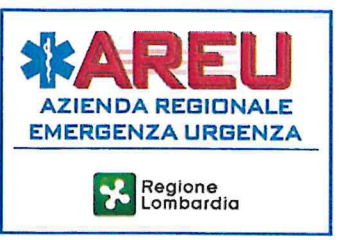

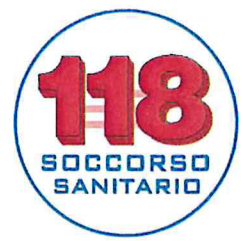

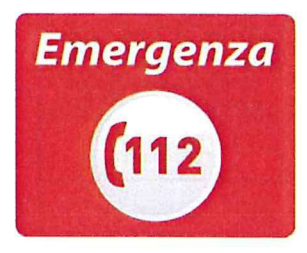

# **ISTRUZIONE OPERATIVA 37** DOWNLOAD DEI FILE PRODOTTI DAI DAE/PAD E DAI MONITOR DEFIBRILLATORI E TRASMISSIONE ALLA AAT

# 1. Oggetto e campo di applicazione

La presente istruzione operativa descrive le modalità di download dei file prodotti dai DAE, dai monitor defibrillatori e dai PAD utilizzati nell'ambito dell'attività di soccorso extraospedaliero di emergenza urgenza.

La presente istruzione operativa si applica ai DAE/PAD:

- di proprietà di AREU:
	- a) concessi in comodato d'uso alle Associazioni di soccorso convenzionate per l'attività di soccorso extraospedaliero di emergenza urgenza;
	- b) concessi in comodato d'uso alle ASST convenzionate per l'attività di soccorso extraospedaliero di emergenza urgenza (dispositivi successivamente assegnati ai MSA, quali backup);
	- c) concessi in comodato d'uso alle ASST per i trasporti sanitari (dispositivi successivamente assegnati alle Associazioni convenzionate per l'attività di trasporto sanitario);
	- d) concessi in comodato d'uso a terzi (es. Comuni, Università, farmacie);
	- e) gestiti direttamente da AREU (dispositivi collocati presso le sedi dell'AREU o nelle teche in luoghi pubblici).
	- di proprietà di terzi, quali quelli:
		- di proprietà delle ASST, concessi in comodato d'uso alle Associazioni di soccorso  $f)$ convenzionate per l'attività di soccorso extraospedaliero di emergenza urgenza;
		- g) di proprietà delle ASST, assegnati ai MSA quali backup;
		- h) di proprietà delle Associazioni di soccorso convenzionate per l'attività di soccorso extraospedaliero di emergenza urgenza;
		- di proprietà dei soggetti che hanno attivato un progetto PAD (es. Società sportive, i) centri commerciali/supermercati, istituti scolastici);
		- di proprietà di soggetti che hanno acquisito il dispositivo per uso privato (es. fabbriche,  $\vert$ studi professionali, cittadini).

L'istruzione operativa dovrà essere applicata dal giorno 15 aprile 2019; i contenuti della stessa non potranno essere declinati a livello locale.

### 2. Documenti di riferimento

- Convenzioni tra l'AREU, l'ASST e l'Ente del Terzo settore per l'espletamento del servizio di  $\bullet$ soccorso sanitario extraospedaliero in Regione Lombardia.
- D.G.R. n. 10306 del 16 settembre 2002 "Approvazione linee guida regionali sulla defibrillazione  $\bullet$ semi- automatica"
- D.G.R. n. 4717 del 23 gennaio 2013 "Determinazioni in ordine alle linee guida regionali sull'utilizzo dei defibrillatori semi-automatici esterni (DAE) e sull'attivazione dei progetti di defibrillazione semi-automatica sul territorio lombardo"
- IOP 38 Lettura e gestione dei file degli eventi ACC
- Manuali d'uso dei diversi modelli di DAE utilizzati.

Pagina 1 di 10 7oli

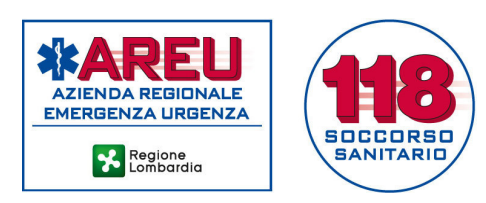

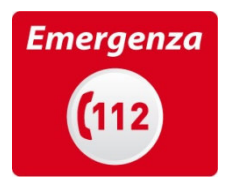

# 3. **Responsabilità**

Le operazioni descritte nella presente istruzioni operativa devono essere svolte, di norma:

- dal medico o dall'infermiere del MSA che ha utilizzato il DAE/monitor defibrillatore;
- dal personale della AAT incaricato del download dei file prodotti dai DAE/PAD;
- dal personale specificamente individuato dall'Associazione di soccorso che ha utilizzato il DAE/PAD nell'ambito di un intervento di soccorso. I file ottenuti devono essere tempestivamente trasmessi alla AAT competente territorialmente per l'evento, con le modalità descritte nell'ambito della presente istruzione operativa.

## 4. **Definizioni e abbreviazioni**

- DAE = Defibrillatore semiAutomatico esterno
- PAD = Public Access Defibrillator (DAE collocato in un luogo di pubblico accesso)

In relazione alle abbreviazioni, fare riferimento al DOC 10 *Elenco sigle e acronimi*.

#### 5. **Istruzione operativa**

Indice:

- a. Download dei file prodotti dai DAE/PAD e dai monitor defibrillatori
	- a.1 Defibtech modello LifelineAED
	- a.2 Philips modello FR2
	- a.3 Philips modelli FRx e HS1
	- a.4 Cardiac Science modello G5
	- a.5 Zoll modello AED Plus
	- a.6 Physio Control modello Lifepak 12 e 15
	- a.7 Zoll modello X Series
	- a.8 GS modello Corpuls3
- b. Trasmissione al cloud AREU dei file.

### **a) Download dei file prodotti dai DAE e dai monitor defibrillatori**

L'operazione di download ("scarico") dei file prodotti dai DAE/PAD e dai monitor defibrillatori ad un personal computer (PC) viene effettuata con modalità diverse in relazione alle caratteristiche dei diversi dispositivi.

Si riportano nei paragrafi seguenti le operazioni da compiere al fine di effettuare il download dei file sul PC.

### **a.1 Defibtech modello LifelineAED**

**Materiali** 

- Personal computer in grado di accedere a un account di posta elettronica.
- Lettore di flash card compatibile con le schede di memoria utilizzate nei DAE modello LifelineAED e simili, che deve essere collegato tramite USB al PC.

### Fase 1: preparazione PC

- Creare sul desktop una cartella di archiviazione locale dei file DAE secondo lo schema:
	- o nome cartella principale: **DAE**
	- o nome sottocartella: **mese\_anno** (es. gennaio\_2013).

Fase 2: Download locale

- Rimuovere la scheda di memoria dall'alloggiamento del DAE, estrarla dall'adattatore e inserirla nel lettore di flash card.
- Aprire l'unità di memoria corrispondente e identificare la cartella relativa all'evento da

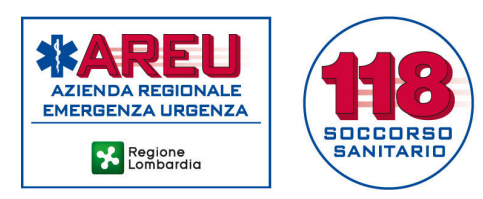

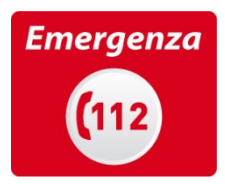

scaricare.

- Copiare il file nella cartella DAE/mese anno corrispondente, presente sul desktop del PC.
- Aprire la cartella DAE/mese\_anno e selezionare il file copiato.
- Rinominare il file copiato (tasto destro del mouse  $\rightarrow$  RINOMINA) indicando quale denominazione il NUMERO MISSIONE, il COGNOME e il NOME del paziente (es: 12345 eta beta).

Fase 3: cancellazione dei file contenuti nella scheda DAE (da eseguire dopo la trasmissione degli stessi)

- Aprire l'unità di memoria corrispondente alla scheda DAE.
- Selezionare il contenuto.
- $\bullet$  Tasto destro del mouse  $\rightarrow$  ELIMINA o trascinare il contenuto nel cestino.
- Inserire la scheda nel DAE.

### **a.2 Philips modello FR2**

#### Materiali

- Personal computer in grado di accedere a un account di posta elettronica.
- Lettore di flash card.
- Software 7zip.
- Lettore di flash card compatibile con le schede di memoria utilizzate nei DAE modello Philips FR2 e simili, che deve essere collegato tramite USB al PC.

Fase 1: preparazione PC

- Installare sul PC il software di compressione 7zip (http://www.7-zip.org/), o altro software open source similare, necessario per la compressione della cartella con algoritmo "zip".
- Creare sul desktop una cartella di archiviazione locale dei file DAE secondo lo schema:
	- o nome cartella principale: **DAE**
	- o nome sottocartella: **mese\_anno** (es. gennaio\_2013).

Fase 2: download locale

- Rimuovere la scheda di memoria dall'alloggiamento del DAE, estrarla dall'adattatore e inserirla nel lettore di flash card.
- Aprire l'unità di memoria corrispondente e identificare la cartella relativa all'evento da scaricare. Di norma dovrebbero essere presenti una cartella e due file di sistema generati dal test dell'apparecchio; se fossero presenti più cartelle, l'evento di interesse può essere identificato in base alla data/ora di creazione della cartella corrispondete al giorno dell'evento.
- Copiare l'intera cartella nella cartella DAE/mese anno corrispondente, presente sul desktop del PC.
- Aprire la cartella DAE/mese\_anno e selezionare la cartella copiata.
- Rinominare la cartella copiata (tasto destro del mouse  $\rightarrow$  RINOMINA) indicando quale denominazione il NUMERO MISSIONE, il COGNOME e il NOME del paziente (es: 12345 eta beta).
- Comprimere la cartella: selezionare la cartella rinominata e con il tasto destro del mouse selezionare la voce "Comprimi xxxxxxxxxx.zip".
- Attendere il termine della procedura di compressione.

### Fase 3: cancellazione dei file contenuti nella scheda DAE (da eseguire dopo la trasmissione degli stessi)

- Aprire l'unità di memoria corrispondente alla scheda DAE.
- Selezionare il contenuto.
- $\bullet$  Tasto destro del mouse  $\rightarrow$  ELIMINA o trascinare il contenuto nel cestino
- Inserire la scheda nel DAE.

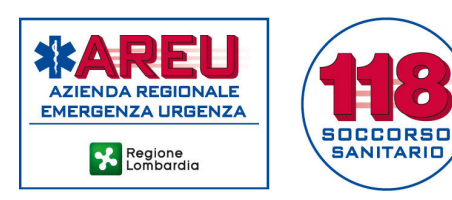

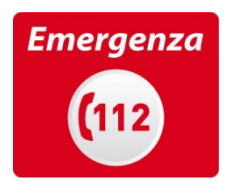

### **a.3 Philips modelli FRx e HS1**

#### **Materiali**

- Personal computer in grado di accedere a un account di posta elettronica.
- Interfaccia infrarossi USB.
- Software Data Messenger Philips.

# Fase 1: preparazione PC

- Creare sul desktop una cartella di archiviazione locale dei file DAE secondo lo schema:
	- o nome cartella principale: **DAE**
	- o nome sottocartella: **mese\_anno** (es. gennaio\_2013).
- Scaricare il software Data Messenger al seguente link: http://www.healthcare.philips.com/main/products/resuscitation/products/data\_managem ent/messenger\_download.wpd (il link reindirizza a una pagina in cui, nella parte destra, è presente il pulsante "download software").
- Installare il software Data Messenger. Durante l'installazione, nel campo "Serial Number", inserire il codice a 18 cifre fornito dall'Ingegneria clinica di AREU.
- Aprire l'applicazione "Configurazione di data messenger": nella pagina "Flusso di lavoro caso" selezionare la voce "Esporta dati caso in una cartella" e specificare la directory relativa alla cartella in cui si vogliono salvare i dati.
- Nella pagina "Flusso di lavoro caso" selezionare la voce "Cancella dati origine".

## Fase 2: download locale

- Collegare la porta USB infrarossi al PC.
- Lanciare il software Data Messenger.
- Tenere premuto il pulsante "i" del DAE finché il dispositivo stesso non fornirà il messaggio "Comunicazione in corso"
- Aprire la cartella in cui sono stati salvati i file e rinominarla (tasto destro del mouse  $\rightarrow$ RINOMINA) indicando quale denominazione il NUMERO MISSIONE, il COGNOME il NOME del paziente (es: 12345\_eta\_beta).
- Comprimere la cartella: selezionare la cartella rinominata e con il tasto destro del mouse selezionare la voce "Comprimi xxxxxxxxxx.zip".
- Attendere il termine della procedura di compressione.

### **a.4 Cardiac Science modello G5**

### **Materiali**

- Personal computer in grado di accedere a un account di posta elettronica.
- Chiavetta USB.

Fase 1: preparazione PC

- Creare sul desktop una cartella di archiviazione locale dei file DAE secondo lo schema:
	- o nome cartella principale: **DAE**
	- o nome sottocartella: **mese\_anno** (es. gennaio\_2013).

### Fase 2: download locale

- Inserire la chiavetta USB nell'apposita porta del DAE (posizionata sotto l'attacco degli elettrodi). Il DAE scaricherà in maniera automatica i dati memorizzati al suo interno.
- Inserire la chiavetta in una porta USB del PC.
- Copiare il file nella cartella DAE/mese\_anno corrispondente, presente sul desktop del PC.
- Aprire la cartella DAE/mese\_anno e selezionare il file copiato.
- Rinominare il file copiato (tasto destro del mouse  $\rightarrow$  RINOMINA) indicando quale denominazione il NUMERO MISSIONE, il COGNOME il NOME del paziente (es: 12345\_eta\_beta).

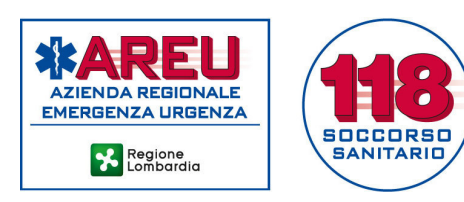

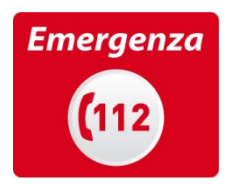

## **a.5 Zoll modello AED Plus**

**Materiali** 

- Personal computer in grado di accedere a un account di posta elettronica.
- Interfaccia infrarossi USB.
- Fase 1: preparazione PC
	- Creare sul desktop una cartella di archiviazione locale dei file DAE secondo lo schema:
		- o nome cartella principale: **DAE**
		- o nome sottocartella: **mese\_anno** (es. gennaio\_2019).

### Fase 2: download locale

- Collegare la porta USB infrarossi al PC.
- Scaricare il file nella cartella mese\_anno corrispondente all'evento.
- Aprire la cartella in cui è stato salvato il file e rinominarlo (tasto destro del mouse  $\rightarrow$ RINOMINA) indicando quale denominazione il NUMERO MISSIONE, il COGNOME il NOME del paziente (es: 12345\_eta\_beta).

# **a.6 Physio Control modello Lifepak 12**

### Materiali

• Monitor LP12

## Fase operativa

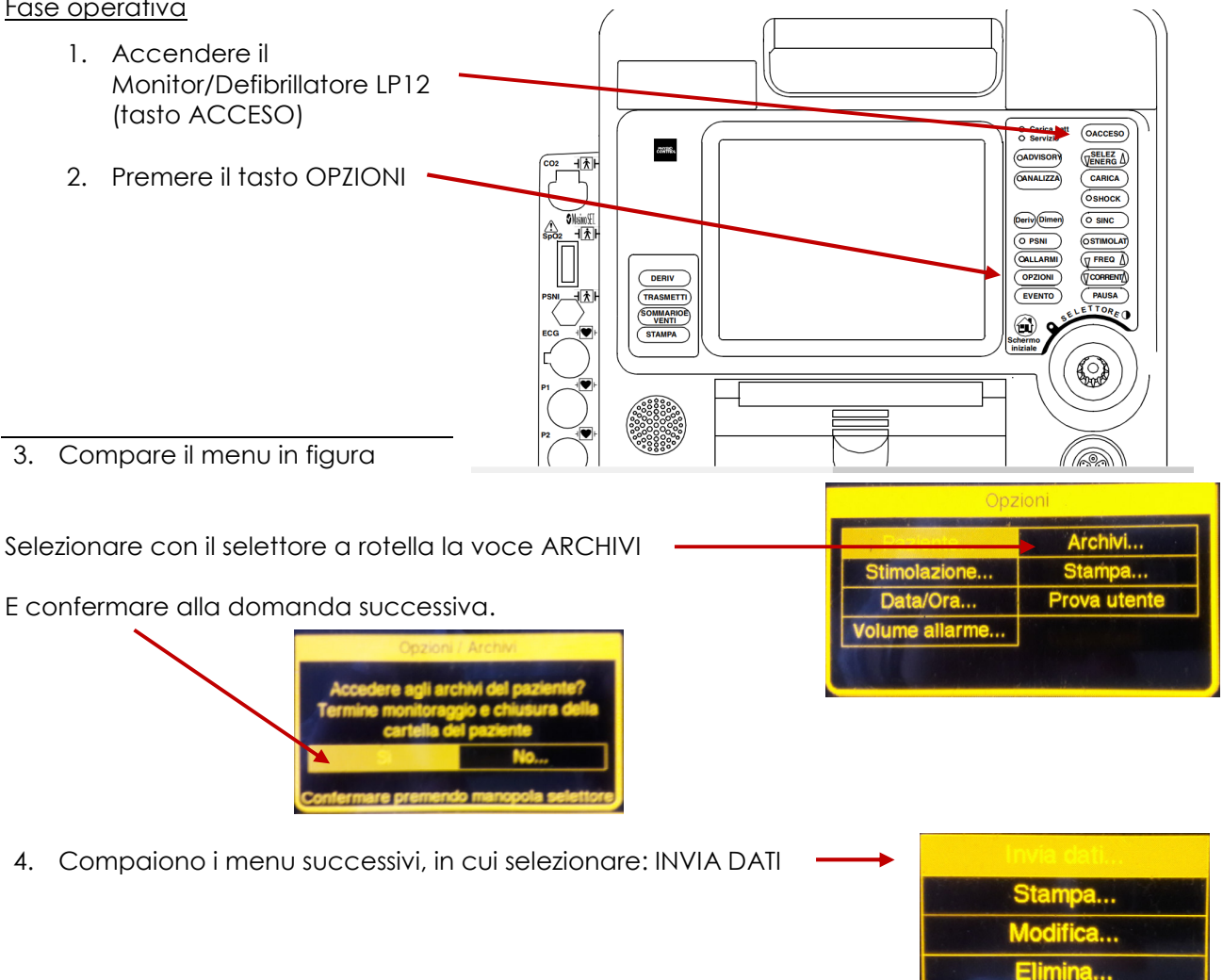

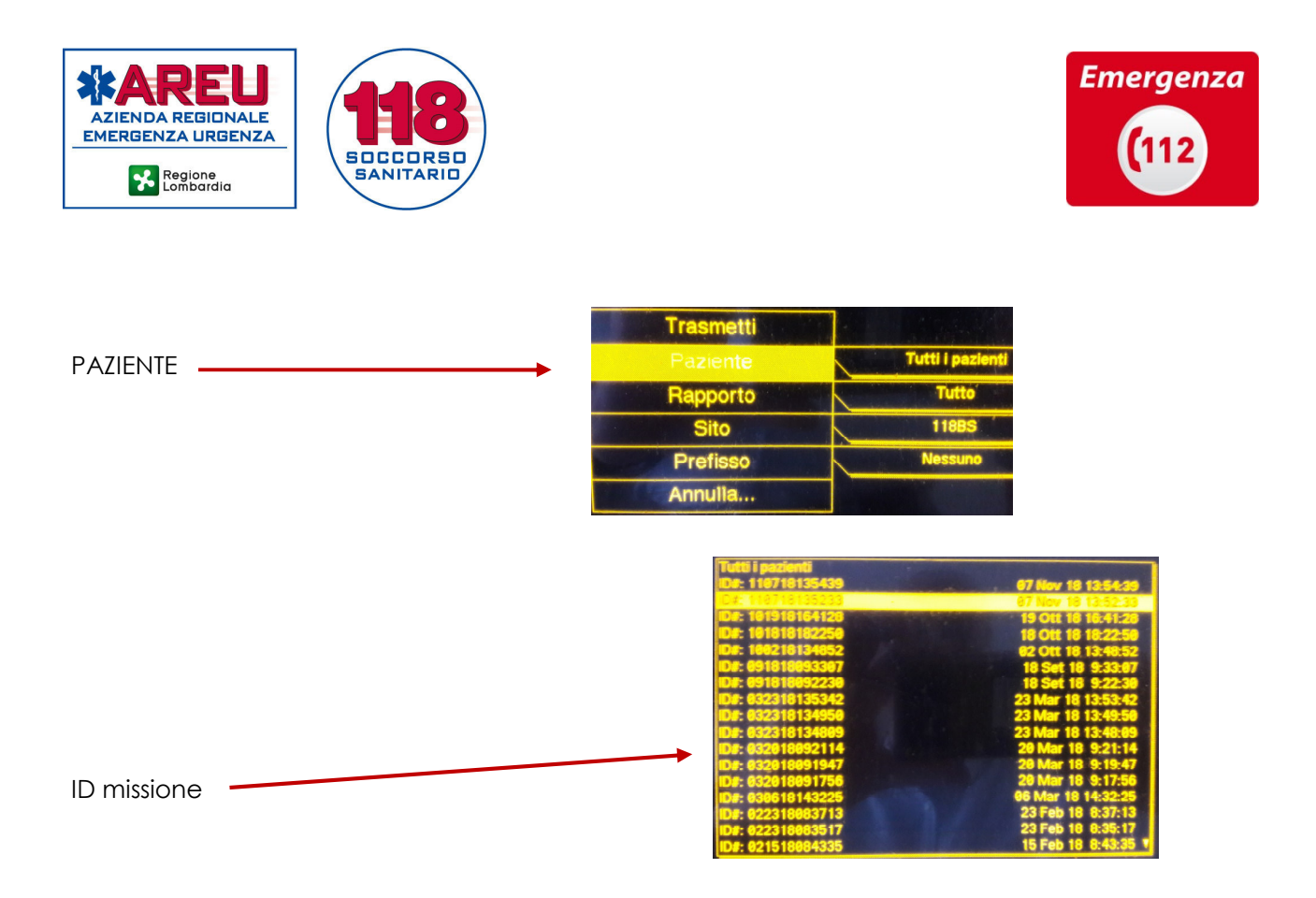

5. Inserire come sito di trasmissione ACC AREU, quindi selezionare la voce TRASMETTI.

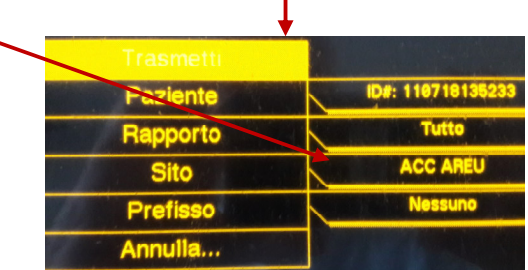

т

A questo punto inizia la trasmissione del file e compare la scritta corrispondente nelle barre luminose sottostanti il menu, con l'indicazione dell'avanzamento dell'operazione espressa in termini percentuali.

Al termine dell'operazione, compare la scritta TRASMISSIONE COMPLETATA.

Se la trasmissione non andasse a buon fine, è necessario spostarsi (nel luogo in cui ci si trova potrebbe esserci poco campo). In caso di nuovo fallimento dell'operazione, informare tempestivamente il Responsabile/Coordinatore infermieristico della AAT o il Referente CLEU che contatterà, il prima possibile, l'Ingegneria clinica AREU (ingegneria.clinica@areu.lombardia.it).

L'operazione sopra descritta permette di archiviare i dati sul database CodeStat di AREU; al momento non è possibile leggerlo da remoto o trasferirlo altrove se non manualmente, un file alla volta; pertanto, nel caso si desiderasse recuperare un tracciato, contattare l'Ingegneria clinica AREU che provvederà a esportare il file di interesse in formato pdf e a trasmetterlo al richiedente. Il presente paragrafo (a.6) ricomprende la trasmissione in AAT del file trattata al successivo punto

b, che pertanto non risulta applicabile.

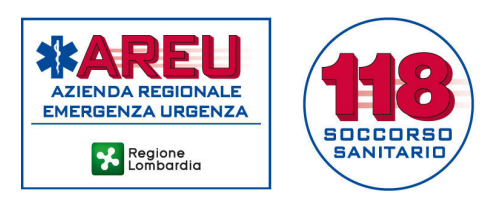

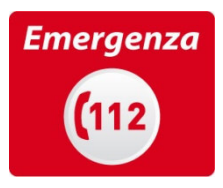

### **a.7 Zoll modello X Series**

**Materiali** 

Monitor/defibrillatore X Series.

Fase operativa

- 1. Accendere il monitor/defibrillatore X Series.
- 2. Passare in modalità "manuale" tramite conferma utente.
- 3. Premere la freccia in basso a sinistra per cambiare schermata e quindi premere REG.

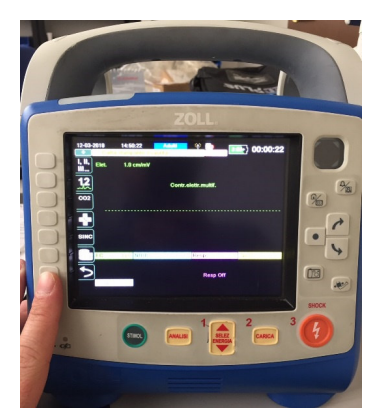

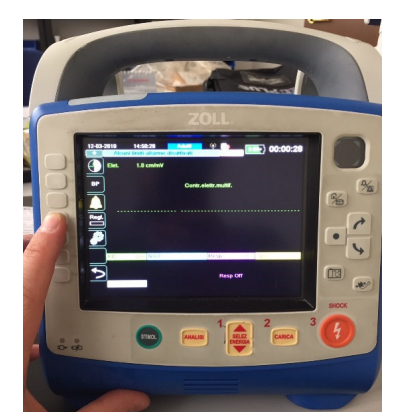

4. Premere in corrispondenza della busta

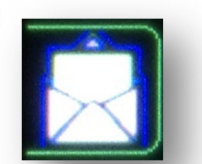

5. Nella finestra che apparirà premere CHIUDI CASO. Cliccare la voce SELEZIONA CASI e selezionare gli eventi che devono essere trasferiti (è possibile trasferire al massimo 15 eventi alla volta).

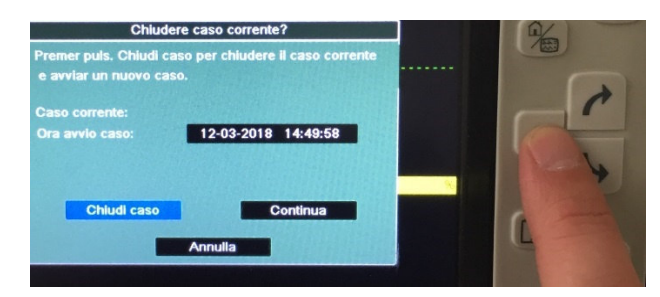

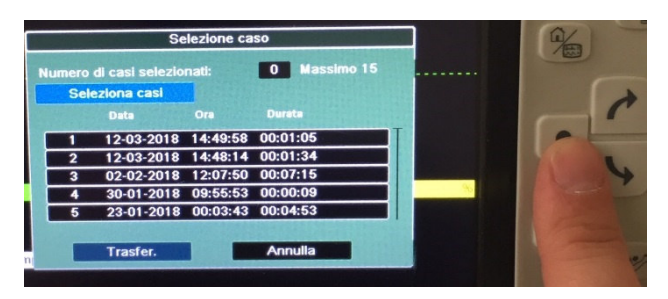

- 6. Cliccare sul pulsante HOME per uscire dalla selezione.
- 7. Cliccare sul pulsante TRANSFER.

Un messaggio apparirà a video per informare che il processo è andato a buon fine.

In corrispondenza di ogni evento possono comparire 2 simboli: punto esclamativo giallo **!**  $\rightarrow$  invio caso fallito, ritentare  $f$ reccia blu  $\qquad \qquad \rightarrow$  evento già inviato

La procedura descritta permette di trasferire i file prodotti dall'apparecchiatura al server Zoll. Si tratta di un salvataggio temporaneo: il file viene mantenuto sul server solo fino alla fine del mese successivo all'evento. All'inizio di ogni mese, l'Ingegneria clinica dell'AREU provvede a trasferire i

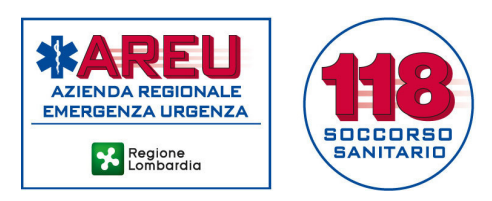

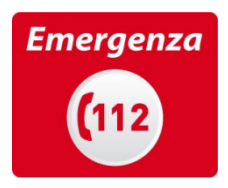

file salvati il mese precedente dal server Zoll alle cartelle in cloud. In caso di necessità di acquisizione del file in questo intervallo di tempo, fare riferimento all'Ingegneria clinica AREU che provvederà ad accedere direttamente al server Zoll.

Il presente paragrafo (a.7) ricomprende la trasmissione in AAT del file trattata al successivo punto b, che pertanto non risulta applicabile.

### **a.8 GS modello Corpuls 3**

Materiali

- Monitor Corpuls 3.
- Lettore di flash card.

Fase 1: preparazione PC

- Creare sul desktop una cartella di archiviazione locale dei file DAE secondo lo schema:
	- o nome cartella principale: **DAE**
	- o nome sottocartella: **mese\_anno** (es. gennaio\_2019).

Fase 2: download locale

- Collegare il lettore di flash card al PC.
- Prelevare la flash card dal suo alloggiamento, che si trova dietro lo sportellino magnetico accessibile dalla tasca di sinistra.

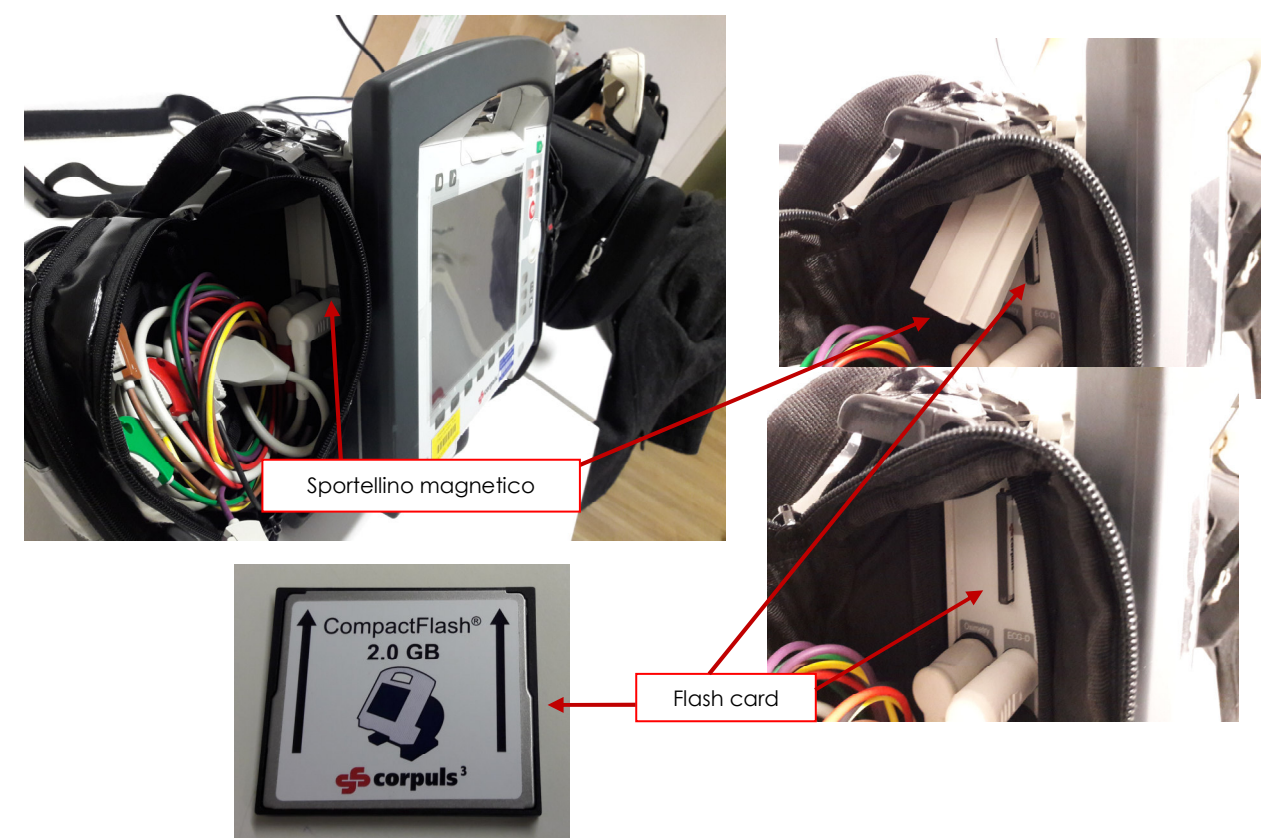

- $\bullet$  Inserire la flash card nel lettore collegato al PC.
- Aprire l'unità di memoria corrispondente alla flash card; all'interno della cartella "operations" sono presenti più sottocartelle, una per ogni evento archiviato.
- Copiare le cartelle nella cartella ACC/mese\_anno corrispondente, presente sul desktop del PC.
- Aprire la cartella ACC/mese\_anno e selezionare ciascuna cartella copiata.

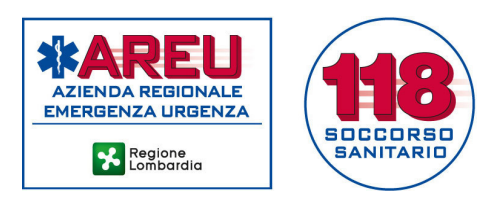

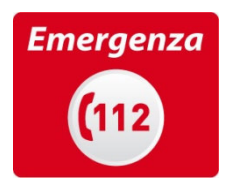

- Rinominare le cartelle copiate (tasto destro del mouse  $\rightarrow$  RINOMINA) indicando quale denominazione il NUMERO MISSIONE, il COGNOME il NOME del paziente (es: 12345 eta beta)
- Comprimere la cartella: selezionare la cartella rinominata e con il tasto destro del mouse selezionare la voce "Comprimi xxxxxxxxxx.zip".
- Attendere il termine della procedura di compressione.

Fase 3: cancellazione dei file contenuti nella flash card

- Aprire l'unità di memoria e entrare nella cartella "operations".
- Selezionare tutte le sottocartelle contenute.
- $\bullet$  Tasto destro del mouse  $\rightarrow$  ELIMINA o trascinare il contenuto nel cestino.
- Inserire la scheda nel monitor.

## **b) Trasmissione al cloud AREU dei file**

Il presente punto riguarda unicamente i file prodotti dai dispositivi di cui ai punti a.1 – a.5 e a.8; esclude quindi i file prodotti dai monitor/defibrillatori Lifepak 12 e 15 e Zoll X Series di cui ai punti a.6 e a.7.

La trasmissione dei file alla AAT avviene tramite il sistema informatico appositamente realizzato. Per accedervi è sufficiente disporre di un PC connesso a internet o di una postazione collegata alla rete MPLS AREU. E' necessario che venga inviato, per ogni evento, un solo file, per cui, qualora il download dal DAE comportasse il salvataggio di diversi file, questi dovranno essere preliminarmente salvati tutti in una cartella compressa (file .zip, vedi procedure di download descritte nel paragrafo precedente).

Una volta disponibili PC e file, è possibile procedere come di seguito descritto:

- Accedere al sito https://dae.areu.lombardia.it
- Inserire le proprie credenziali InPrimis o EmmaWeb nella maschera sottostante.

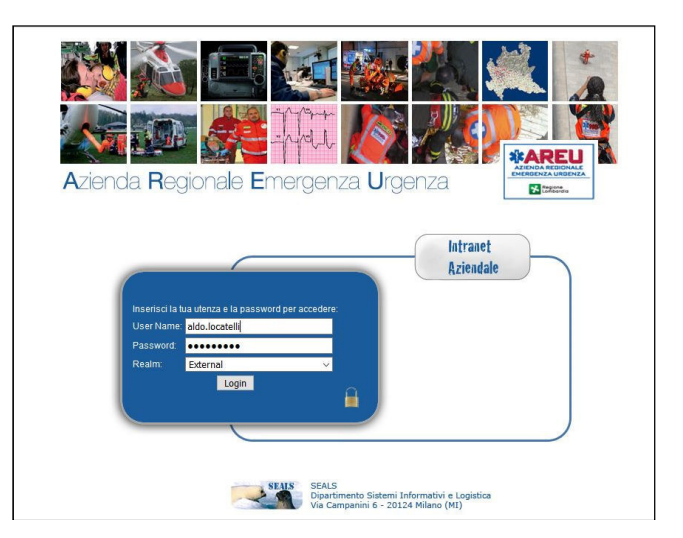

 A seguito dell'inserimento delle credenziali, appare un'ulteriore maschera in cui devono essere inseriti i dati relativi alla missione in cui è stato utilizzato il DAE/PAD/monitor defibrillatore e che consente di allegare il file generato precedentemente (il tasto SFOGLIA permette di navigare nelle cartelle del PC e di selezionare il file desiderato).

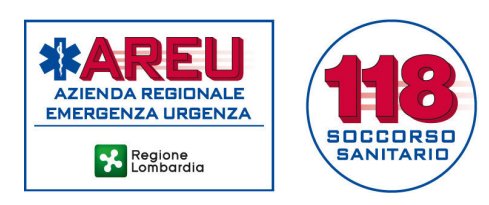

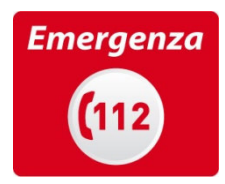

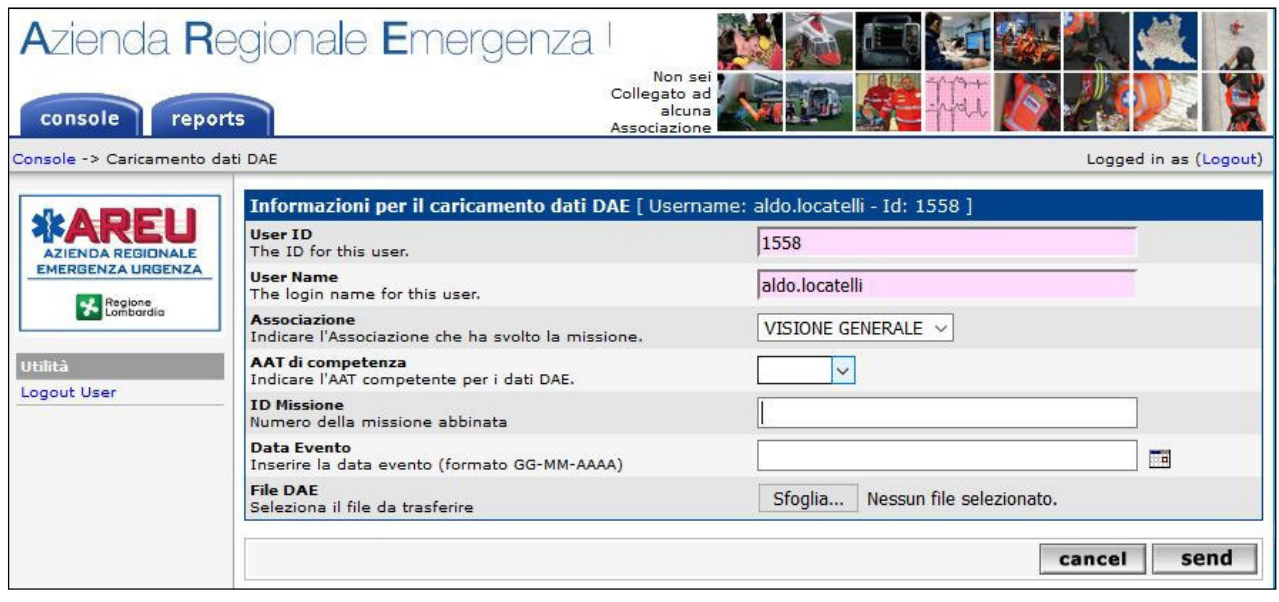

I campi USER ID e USER NAME (a sfondo rosa nella figura sopra riportata) vengono compilati automaticamente mentre gli altri campi devono essere compilati dall'operatore.

Al momento, l'unico campo che deve essere necessariamente valorizzato è FILE DAE (campo in cui deve essere caricato il file generato dal dispositivo); è comunque indispensabile compilare anche gli altri campi (AAT DI COMPETENZA, ID MISSIONE, DATA EVENTO), al fine di poter identificare univocamente il file e di instradare lo stesso verso la cartella relativa alla AAT territorialmente competente per l'evento.

## **Un eventuale errore in fase di compilazione della maschera provoca l'errato instradamento del file. Si raccomanda la massima attenzione!**